# **Instruction Manual to Pay Online Fees**

[Click here to Pay all semester College and GTU Exam fees.](https://www.eduqfix.com/PayDirect/#/student/pay/wtldj2los3A4rE42PbWuPkYCHxT1lLblPFFbybo1J71g2K8eflLA3ccWFp5hOuNj/1707)

## STEP-1 ENTER "ENROLLMENT NO" THEN "SEARCH"

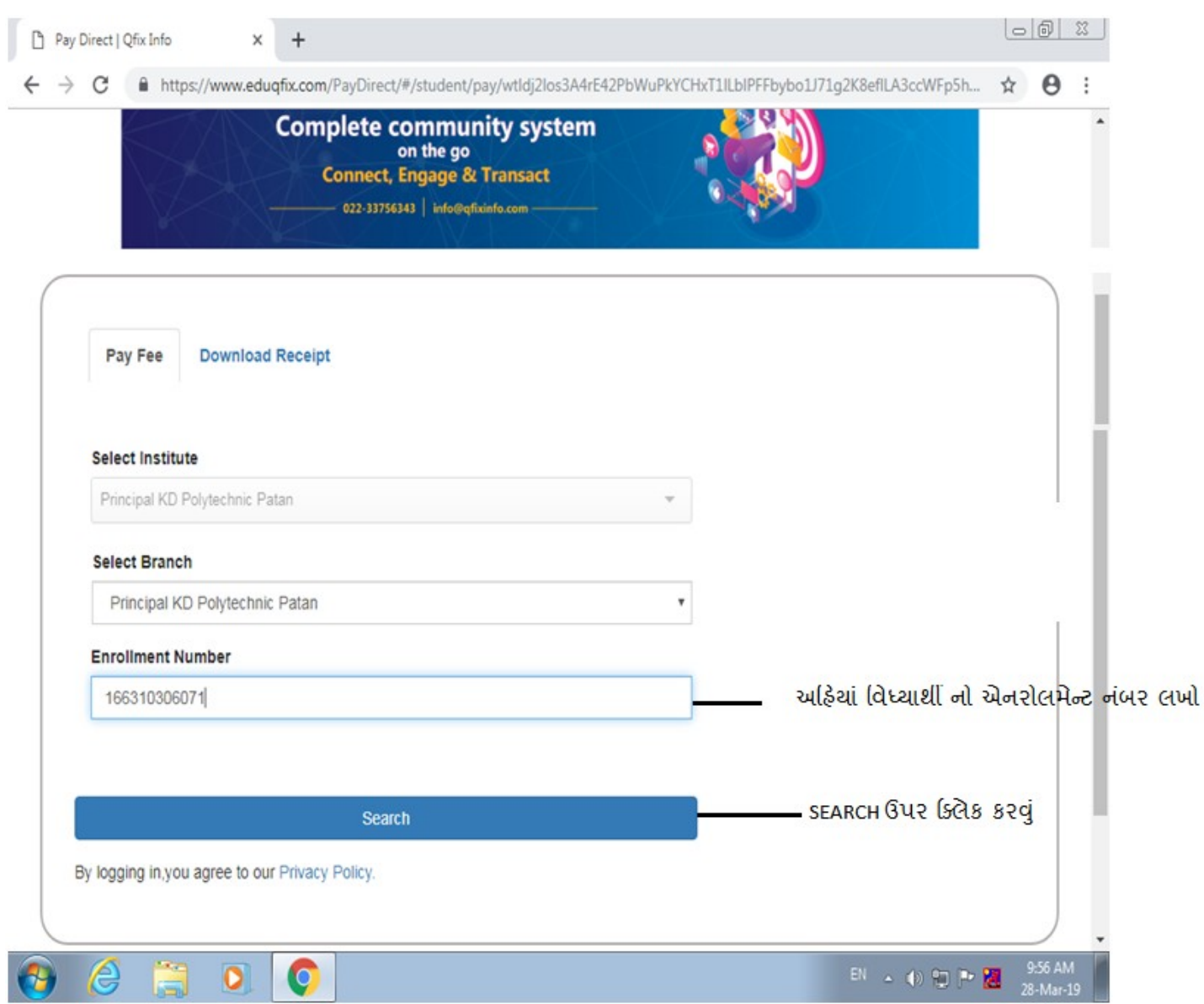

### STEP-2 CHECK DETAIL AND "CONTINUE AND PAY"

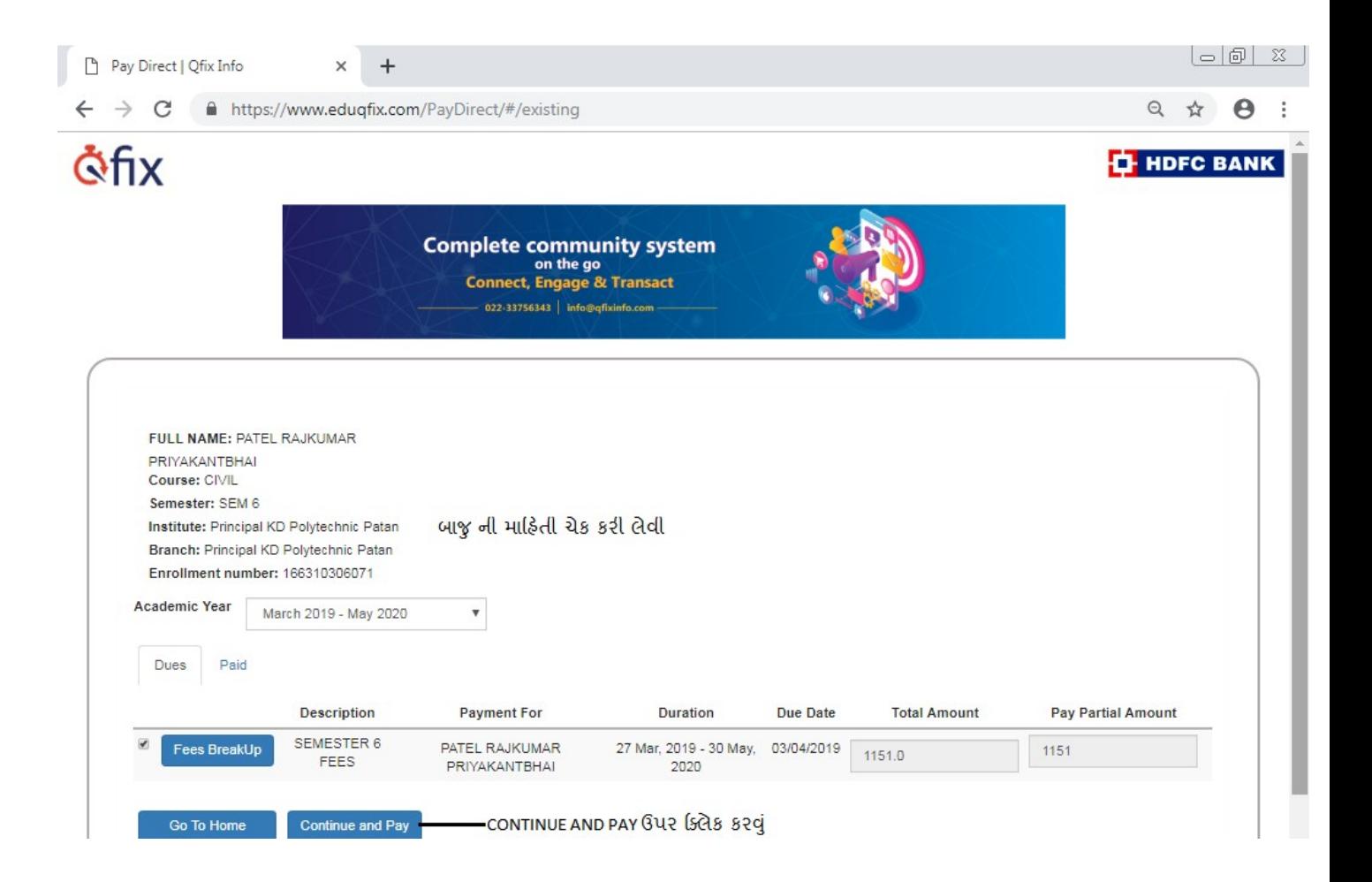

## STEP-3 ENTER MOBILE NO OR EMAIL THEN "PROCEED"

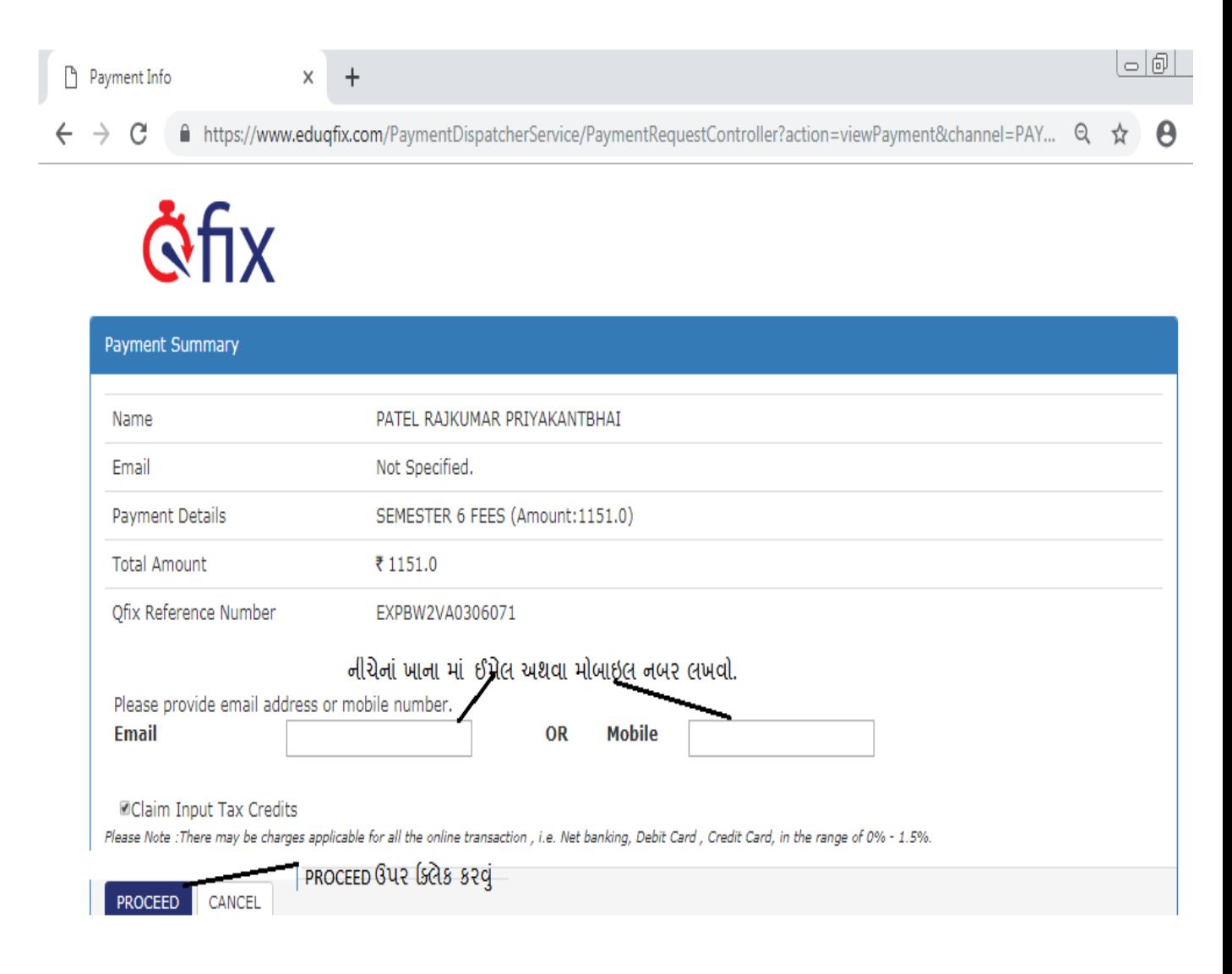

#### STEP-4 **SELECT PAYING OPTION & ENTER DETAIL & "PAY NOW"**

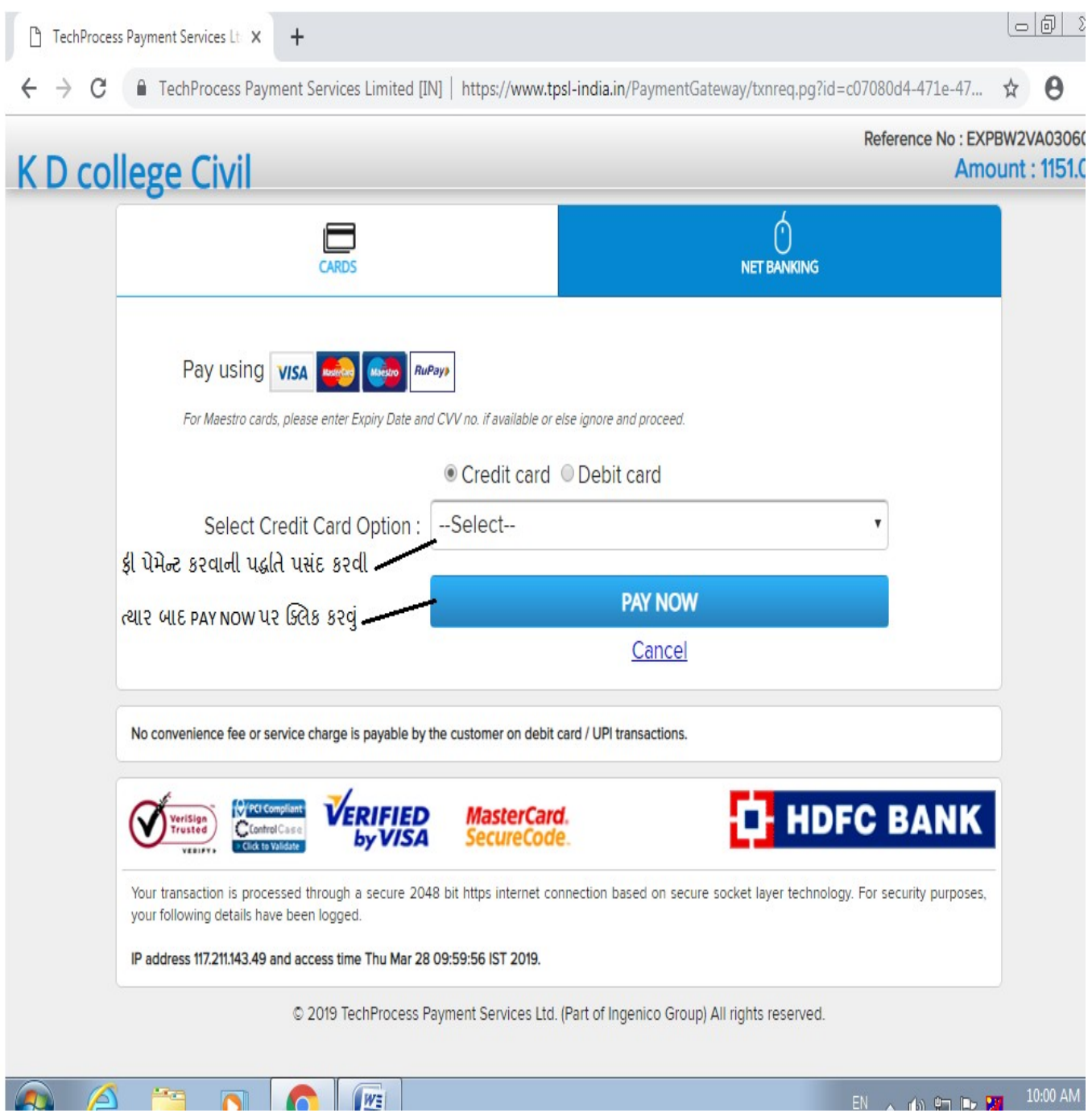

# STEP-5 ENTER **OTP AND SELECT "MAKE PAYMENT"**

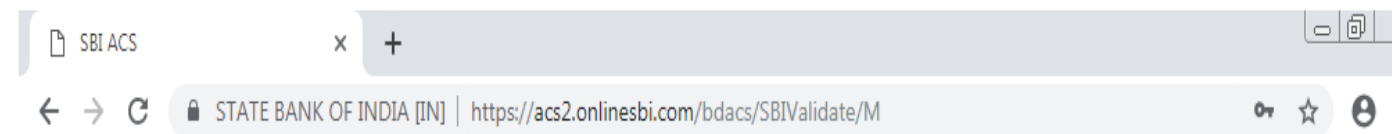

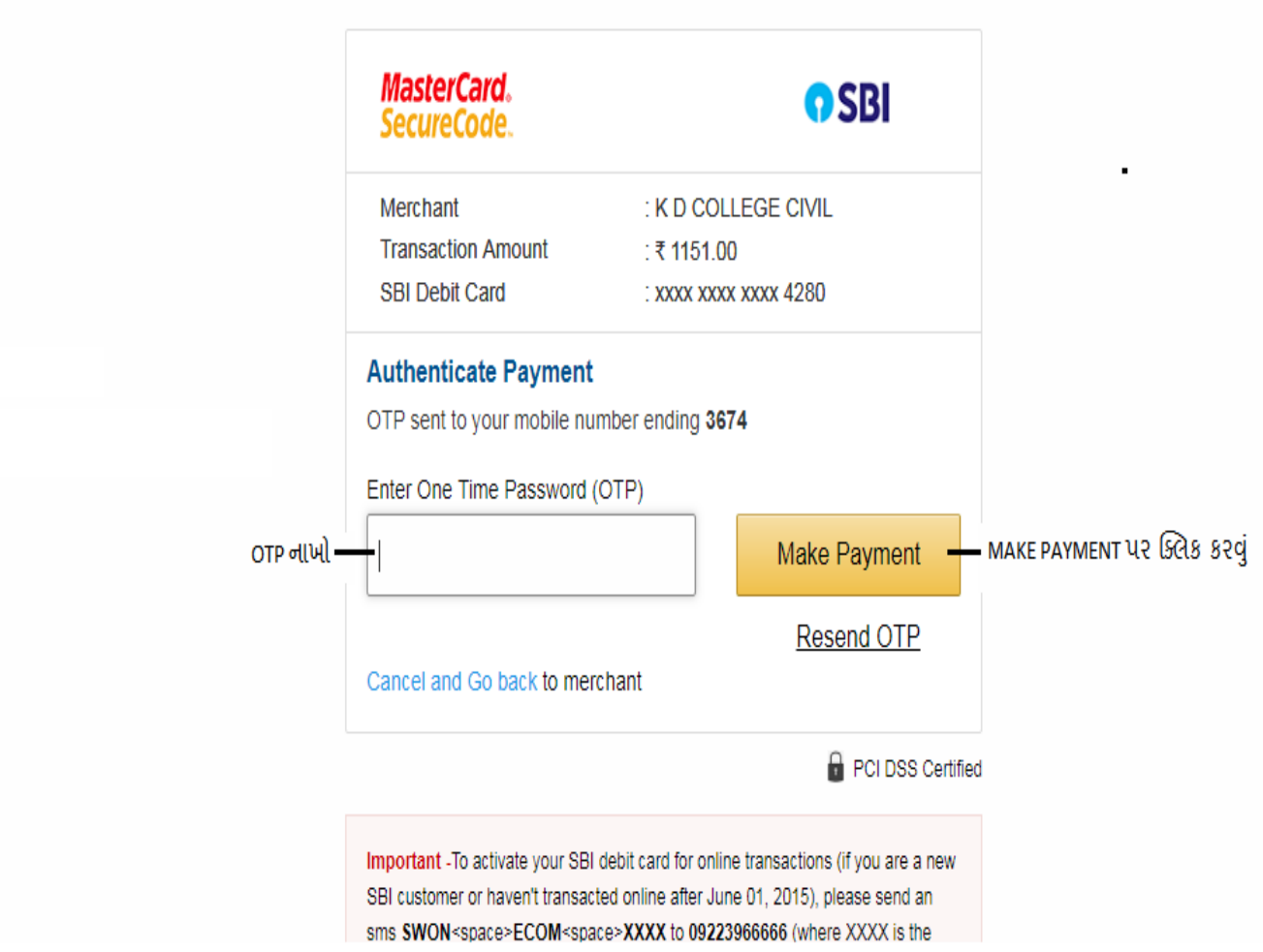

## **STEP-6 CHECK STATUS "SUCCESS" & SELECT DOWNLOAD RECEIPT**

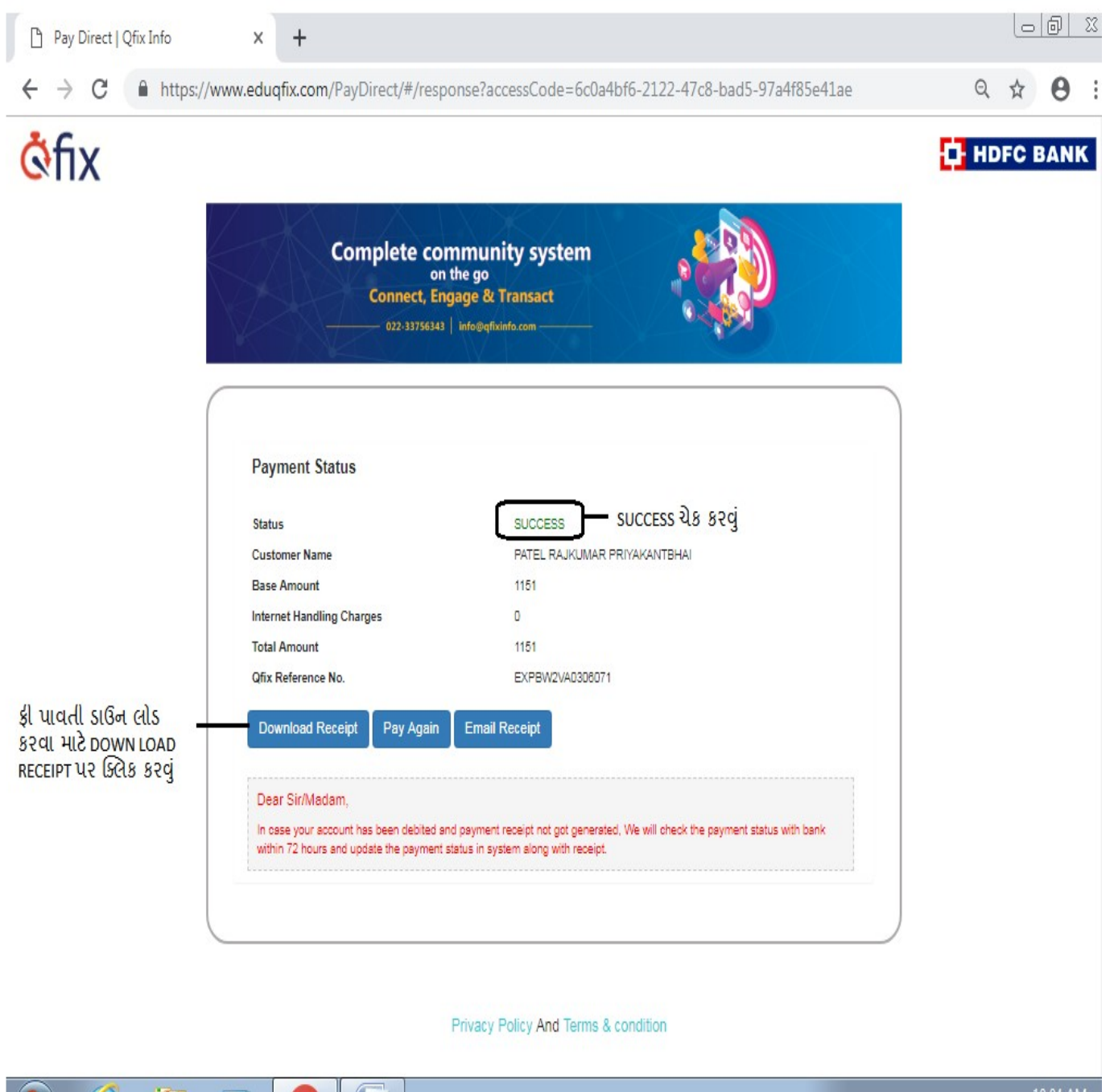

# STEP-7 **CLICK ON RECEIPT**

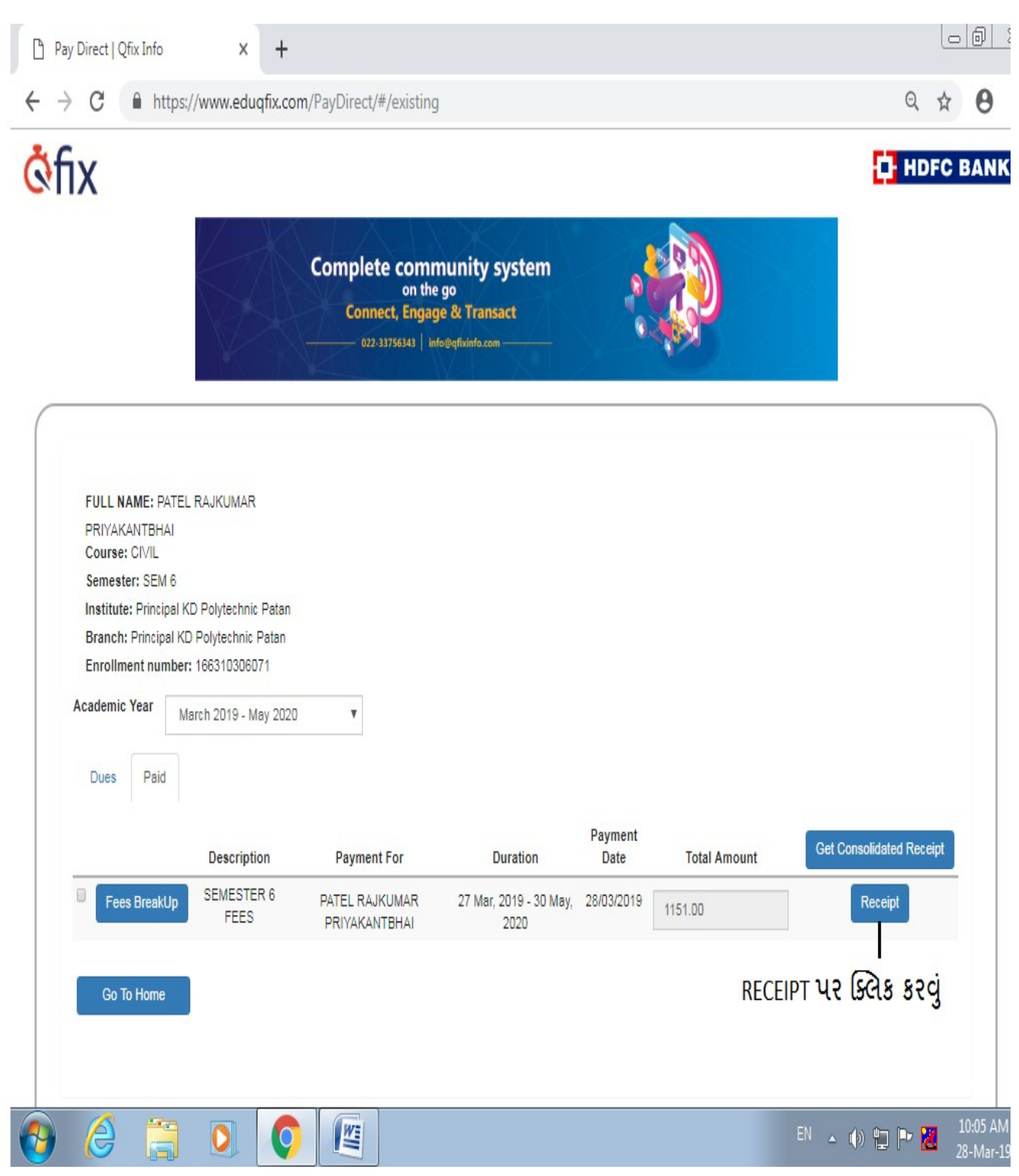

STEP-8 **RECEIPT FORMAT** (આ ફી પાવતી ની પ્રિન્ટ કાઢી પરીક્ષા ફોર્મની સાથે જમા કરાવવી (નોંધ- ફી પાવતી ની ઝેરોક્ષ નકલ પોતાની પાસે રાખવી).

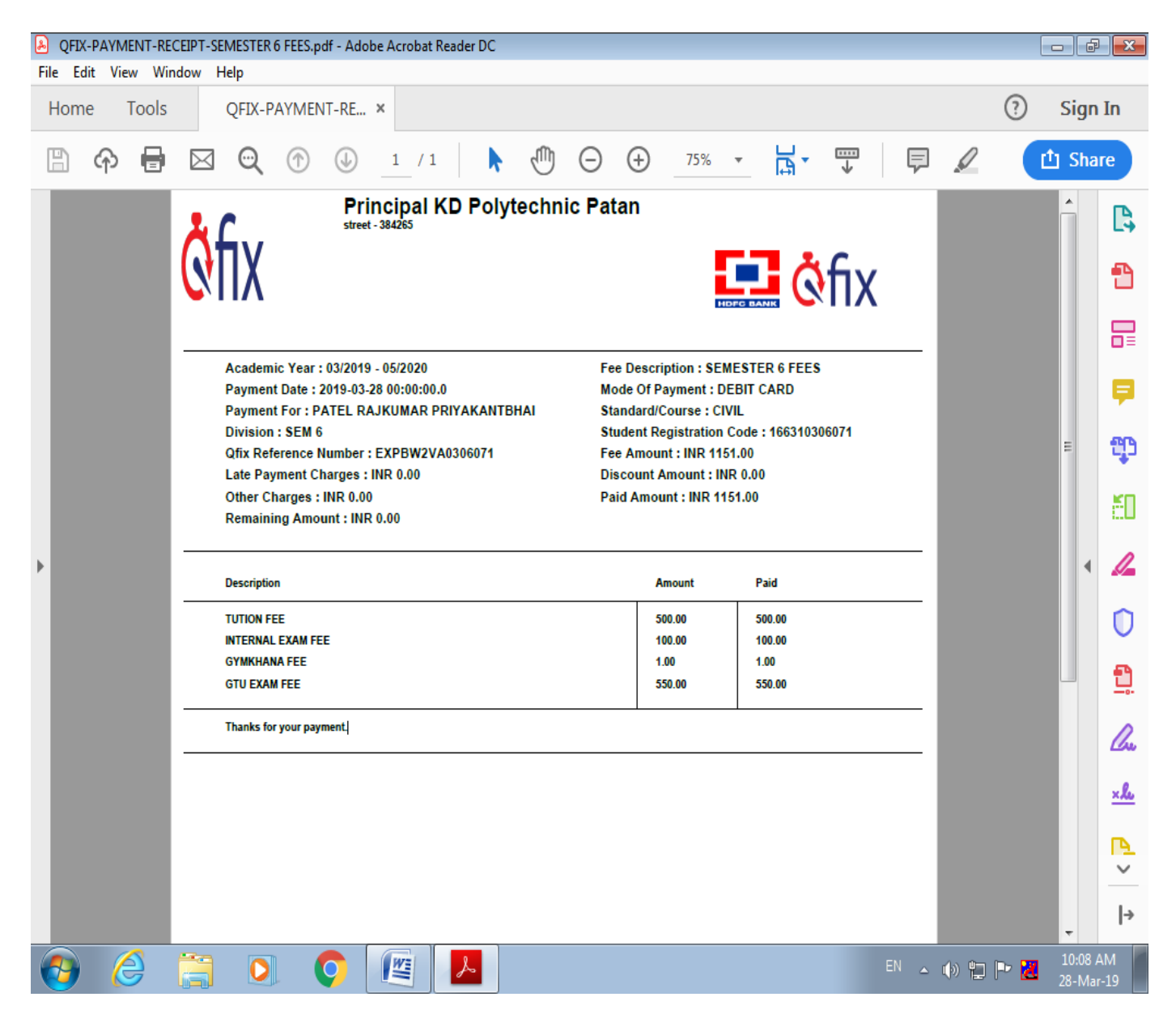